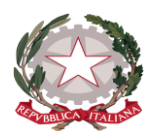

## **Istituto Statale di Istruzione Superiore "Guido Galli"**

www.istitutoguidogalli.gov.it

Bergamo: Via Gavazzeni, 37 - 24125 - Tel. +39 035 319338 – cod. IPA isis\_2016 – Cod. UF 253S PEC[: bgis03800b@pec.istruzione.it](mailto:BGRC09000A@pec.istruzione.it) - PEO [: bgis03800b@istruzione.it](mailto:bgis03800b@istruzione.it) - Cod.Mecc. BGIS03800B - Cod.Fisc. 80028780163

## **GUIDA PRENOTAZIONI PER IL RICEVIMENTO ANTIMERIDIANO**

**1. Le famiglie, dopo aver ritirato presso la segreteria dell'Istituto le credenziali d'accesso al sistema, si collegano al sito : [www.sg27614.scuolanext.info,](http://www.sg27614.scuolanext.info/) oppure cliccano sul collegamento diretto creato sulla homepage del sito dell'istituto**

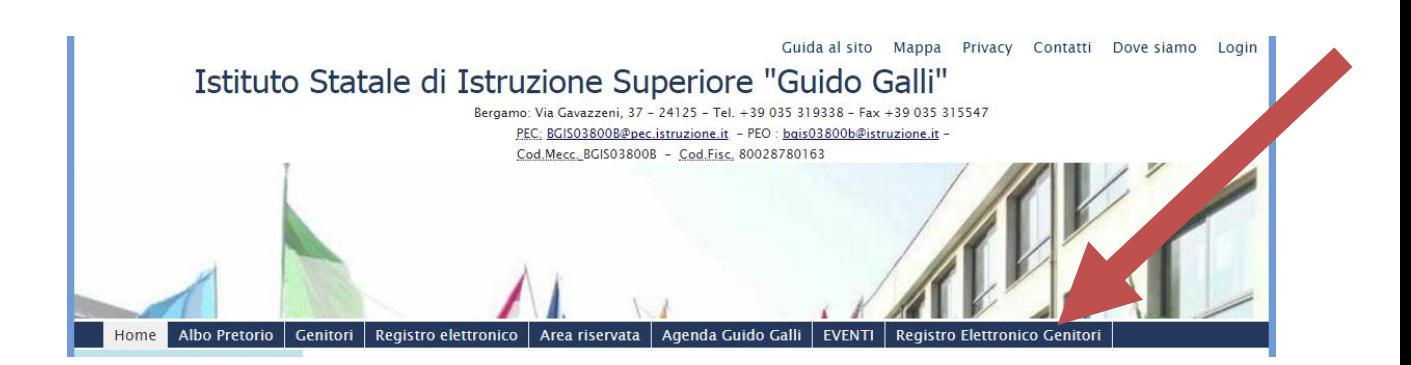

**2. Si verrà indirizzati verso la seguente pagina di accesso, in cui dovranno inserire le credenziali ricevute dalla scuola (Codice Utente e password coincidono)**

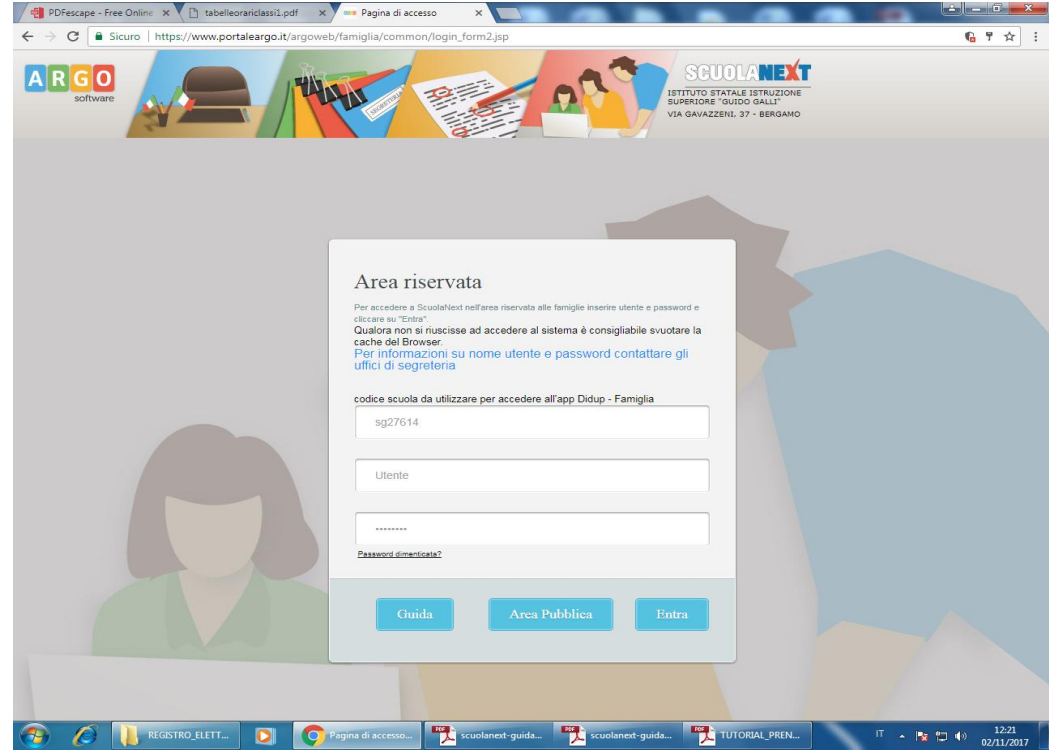

**3. Al primo accesso sarà chiesto dal sistema di sostituire il suddetto Codice Utente e password alfanumerica con altri scelti dall'utente.**

**4. Si aprirà una schermata con un menu laterale. L'icona da selezionare per poter prenotare il colloquio con il docente è posta nell'area "Servizi Classe":**

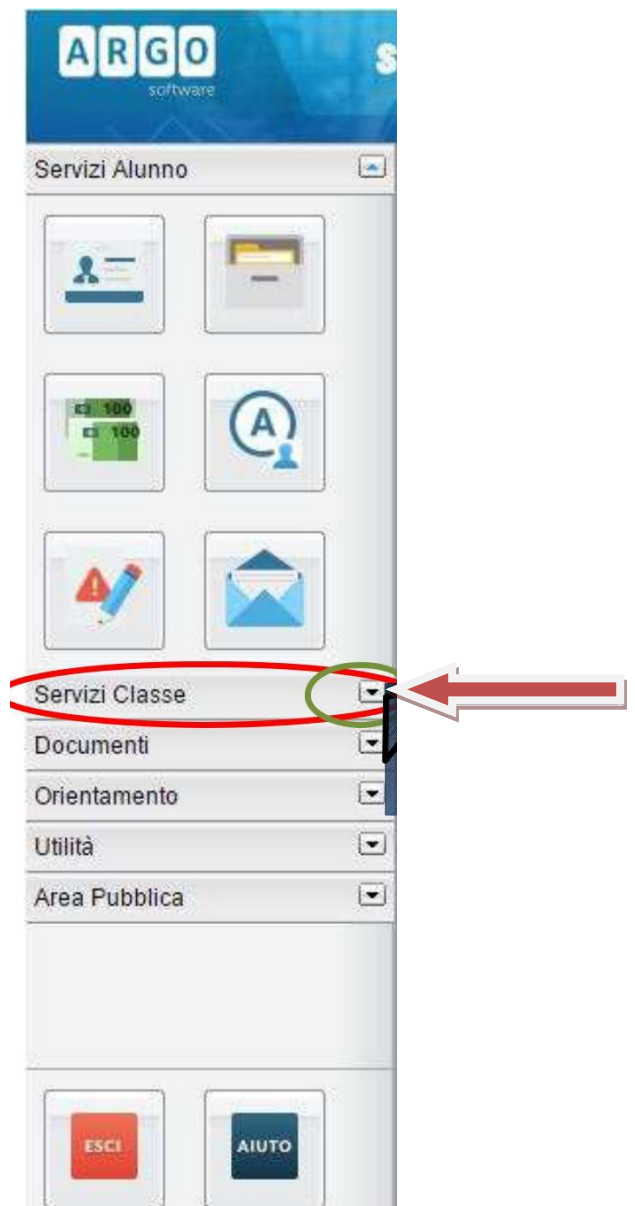

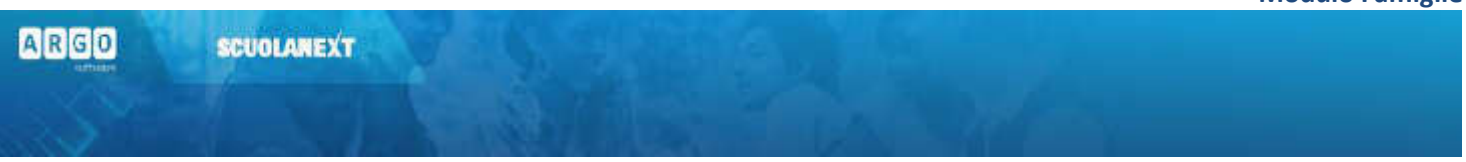

## **Servizi Classe**

Si tratta di una serie di servizi espressamente riferiti alla classe in cui frequenta l'alunno selezionato.

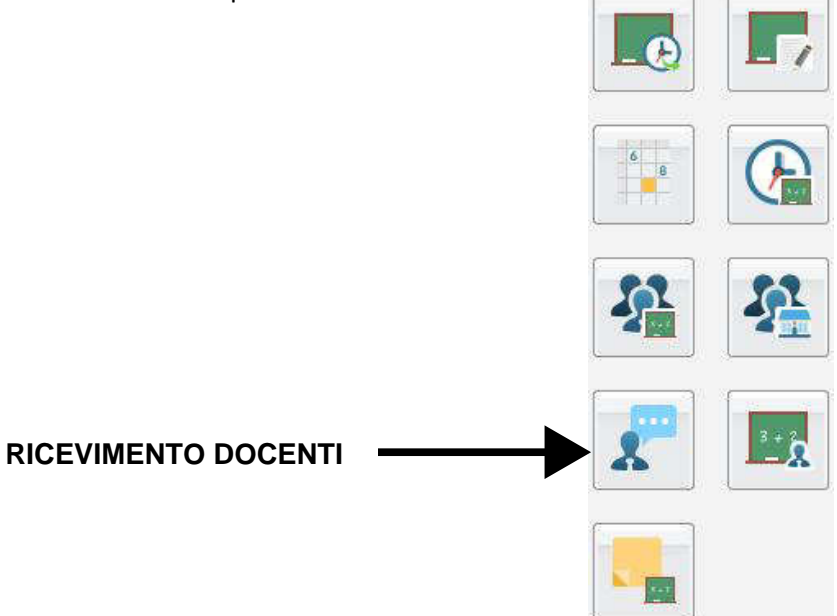

CLICCANDO SULL'ICONA INDICATA DALLA FRECCIA SI ATTIVA IL MENU CORRISPONDENTE **E SARA' VISIBILE L'ELENCO DEI DOCENTI DEL CONSIGLIO DI CLASSE CHE HANNO PRECEDENTEMENTE INSERITO LE DATE PRENOTABILI.**

**ARGO SCUOLANEXT** 

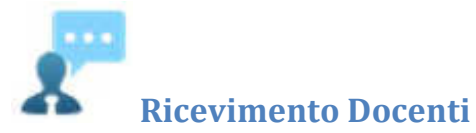

La funzione consente la prenotazione dei ricevimenti/colloqui con i docenti ed è riservata normalmente solo all'accesso Genitore, tuttavia, se il dirigente lo ha previsto, tramite una apposita opzione, anche gli alunni potranno gestire le stesse funzioni.

## **Come Funziona**

Il docente indica la sua disponibilità in termini di date orari e numero massimo di prenotazioni; il genitore/l'alunno può consultare le disponibilità di ogni docente e prenotarsi per essere ricevuto. Le prenotazioni effettuate sono sempre consultabili e il genitore potrà eventualmente revocarle (entro il giorno precedente).

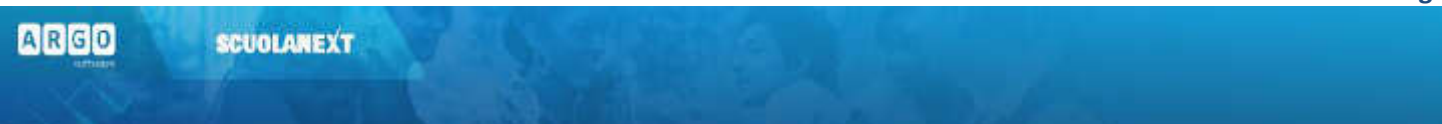

Cliccando in basso nelle schermata (N.B. Se ci sono già molte righe di prenotazione è necessario scorrere in basso con la

barra di scorrimento verticale), su **il suova Prenotazione** il programma visualizza il prospetto dei docenti disponibili:

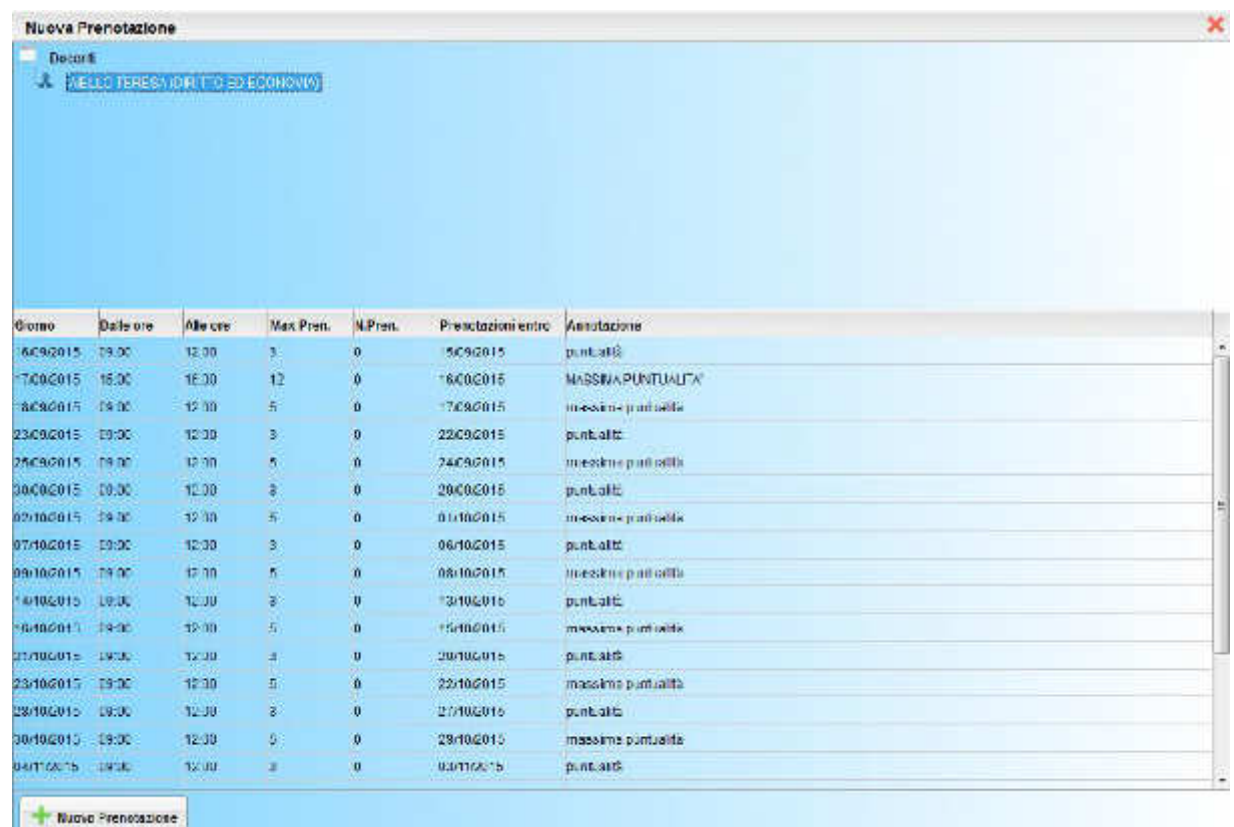

Cliccando sulla freccetta **si di musupermotazione** si accede alla pagina di prenotazione. È possibile indicare il genitore o tutore che si presenterà alla data prevista e confermare, indicando l'indirizzo e-mail e il recapito telefonico (il programma proporrà ove presenti quelli immessi dalla segreteria per il genitore selezionato) per eventuali comunicazioni.

Sarà possibile prenotarsi solo dentro un certo intervallo di giorni antecedente alla prenotazione, questo limite è gestito dal docente all'atto della creazione della disponibilità. In caso si tenti di prenotarsi fuori dal contesto dei giorni validi, il programma mostrerà un avviso e non consentirà la prenotazione.

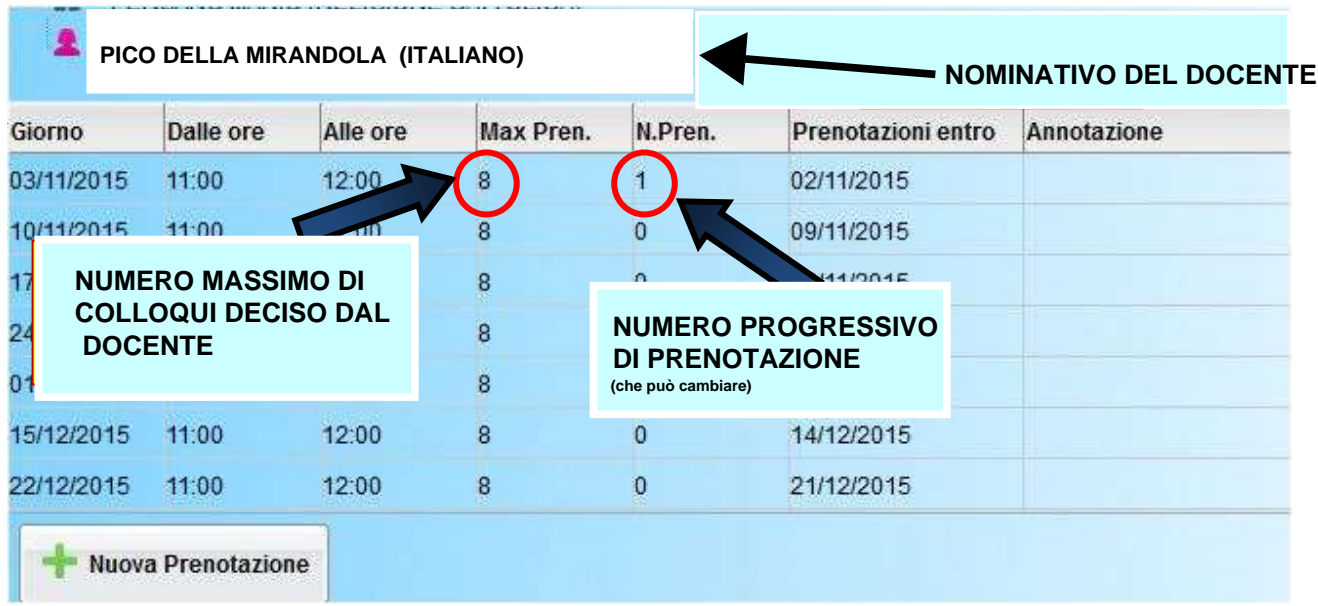

Il numero d'ordine permette una regolare partecipazione ai colloqui ed evita fraintendimenti se ci dovessero <del>are più germon prenotati ana stessa ora. Si noorua che tale numero potrebbe subile uelle vanazior<br>nfuali prenofazioni annullafe</del> **Il numero d'ordine permette una regolare partecipazione ai colloqui ed evita fraintendimenti se ci dovessero essere più genitori prenotati alla stessa ora. Si ricorda che tale numero potrebbe subire delle variazioni per eventuali prenotazioni annullate.**

**8. I possibile modificare i dati del genitore anche in un secondo momento** de la prenotazione potranno potranno pot

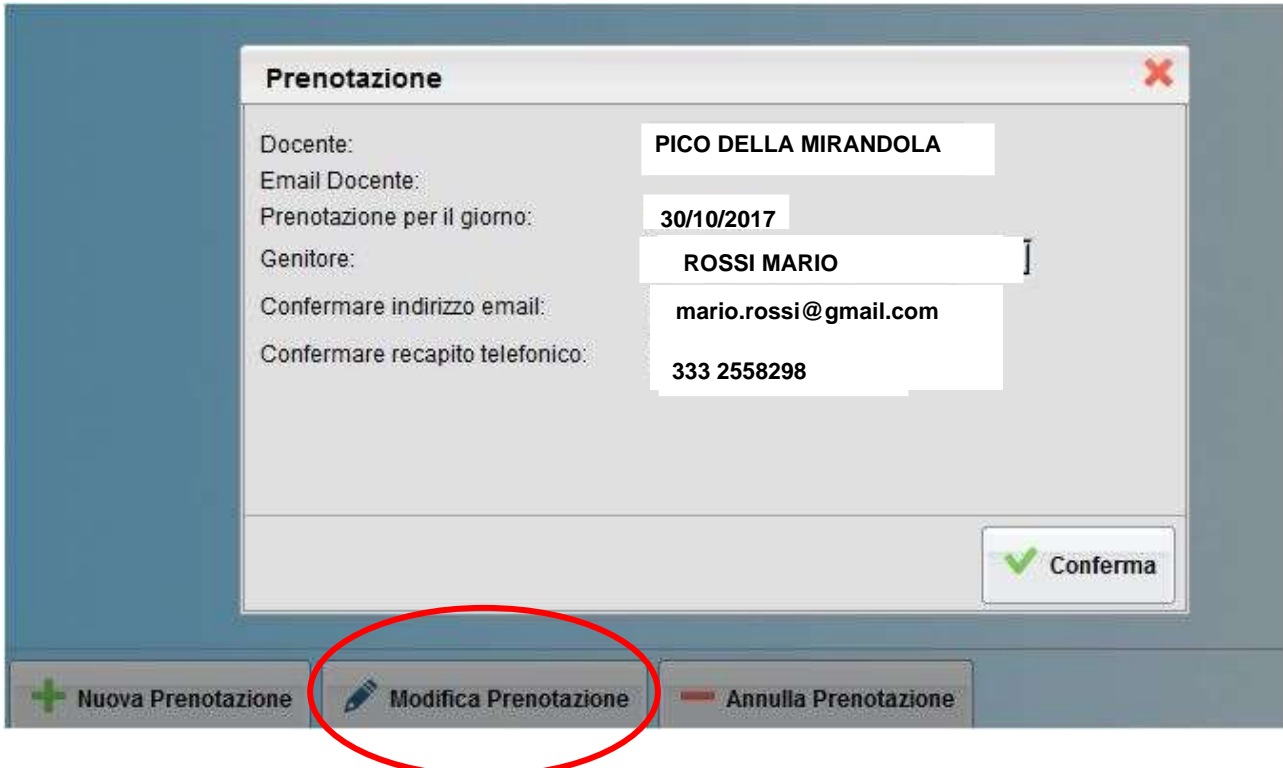

**9. Esiste, infine, la possibilità di annullare la prenotazione: E' possibile anche annullare una prenotazione**

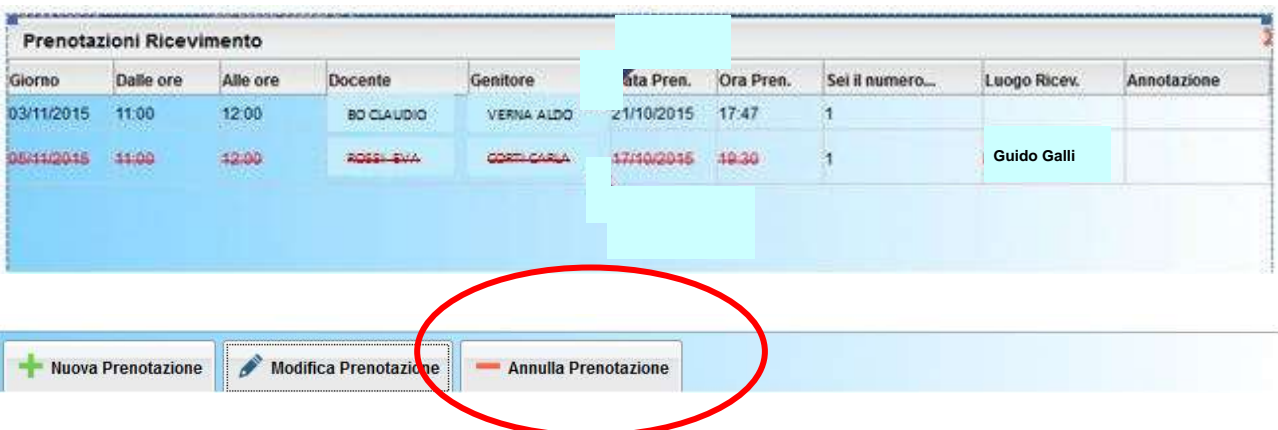